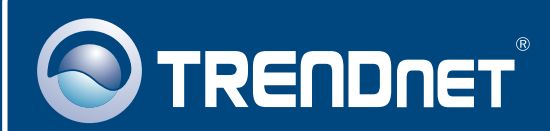

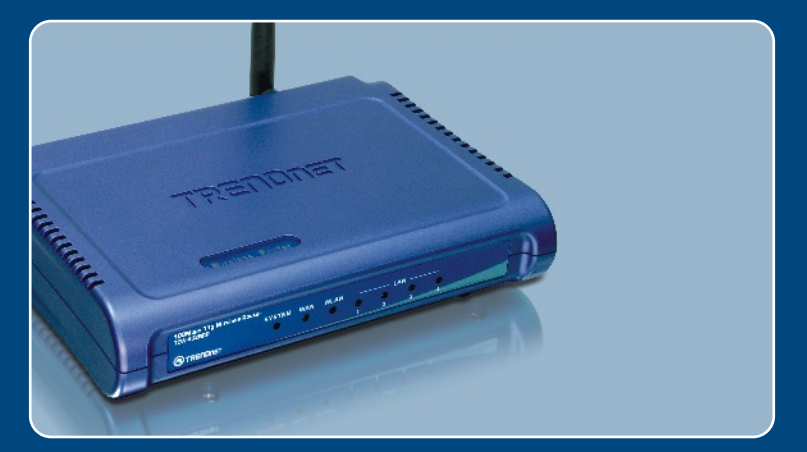

# **Quick Installation Guide<br>ARE DE LA DE LA DE LA DE LA DE LA DE LA DE LA DE LA DE LA DE LA DE LA DE LA DE LA DE LA DE LA DE LA DE LA DE L**

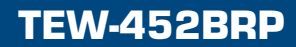

# **Table of Contents**

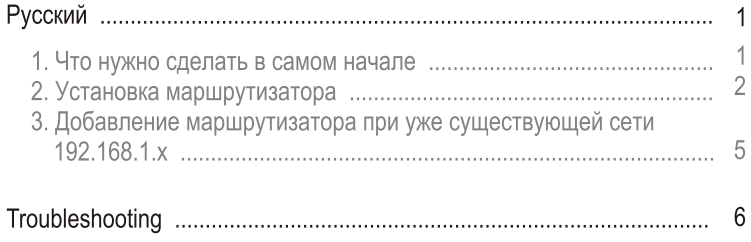

# 1. Что нужно сделать в самом начале

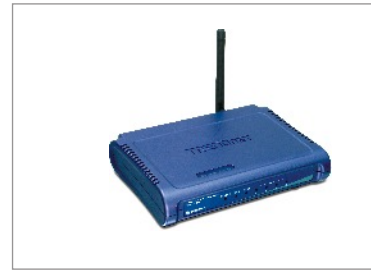

#### Содержимое упаковки

- TEW-452BRP
- CD-ROM-диск Easy Go
- Руководство по быстрой установке
- $\bullet$  Кабель RJ-45
- Адаптер источника питания  $(7.5V, 1A)$

### Системные требования

- Beб-браузер: Internet Explorer (5.0 или новее)
- Компьютер с установленным сетевым адаптером
- Широкополосный доступ к сети Интернет
- Установленное соединение с помощью кабельного модема или DSL-модема

Это важно! НЕ ПРИСОЕДИНЯЙТЕ маршрутизатор до того, как получите на то указание. Выполните нижеприведенные операции перед тем, как вставить диск Easy Go в дисковод CD-ROM.

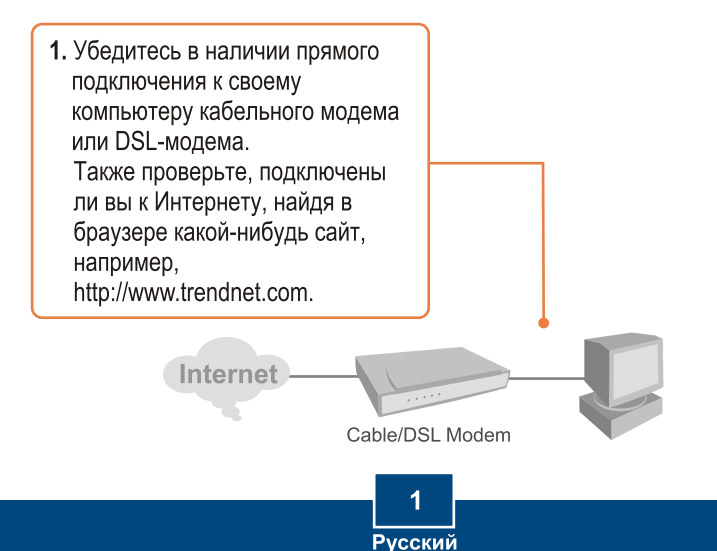

## 2. Установка маршрутизатора

1. Установите CD-ROM-диск Easy **Go** в дисковод CD-ROM компьютера и выберите Install Router.

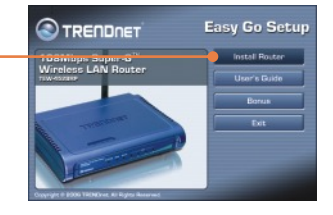

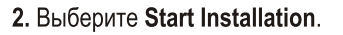

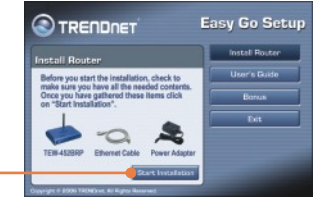

3. В ниспадающем списке выберите нужный язык и нажмите на кнопку Далее.

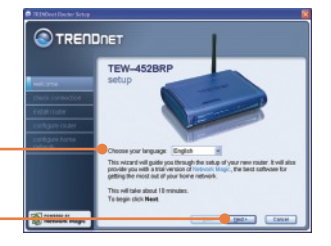

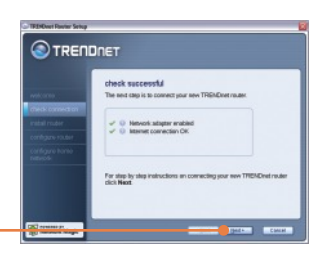

4. Щелкните по кнопке Далее.

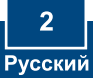

5. При появлении этого окна перейдите к разделу 3. Если он не появится, перейдите к шагу 6.

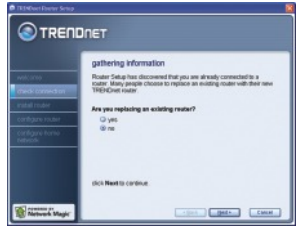

6. Следуйте указаниям Мастера и пройдите остальные этапы установки. Щелкните по кнопке Далее.

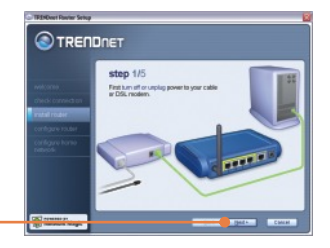

7. При появлении окна Wireless Network убедитесь в том, что вами введено уникальное имя сети, и нажмите на кнопку Далее.

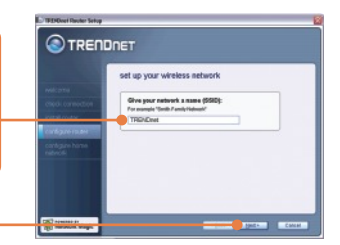

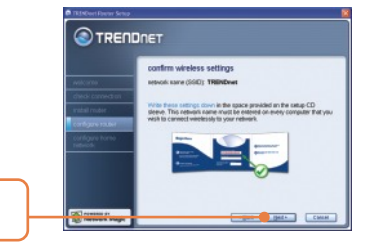

8. Щелкните по кнопке Далее.

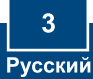

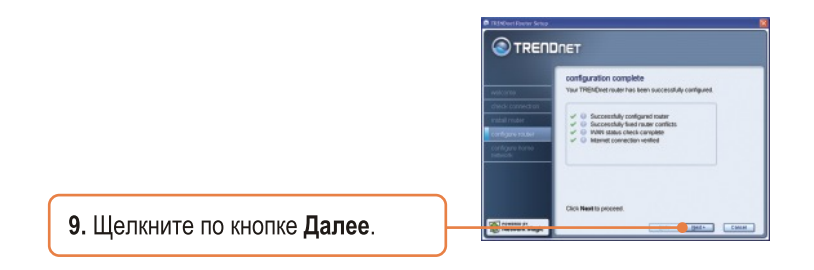

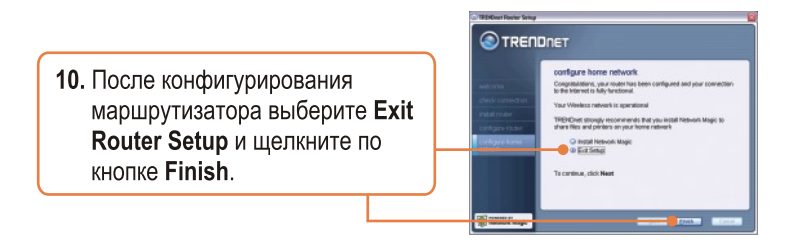

### Установка завершена.

Подробнее о конфигурации устройства TEW-452BRP и дополнительных настройках можно узнать в руководстве пользователя на установочном диске Easy Go или на сайте компании TRENDnet по адресу www.trendnet.com.

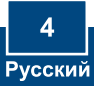

### 3. Добавление маршрутизатора при уже существующей сети 192.168.1.х

Примечание: Если появится это окно, то оно указывает на наличие DSL/кабельного модема или маршрутизатора, управляющего сетью 192.168.1.х. При замене имеющегося маршрутизатора на модель TEW-452BRP выберите 'Да' и щелкните по кнопке Далее для продолжения. Если маршрутизатор добавляется помимо DSL/кабельного модема, выберите 'Нет' и щелкните по кнопке Далее для продолжения.

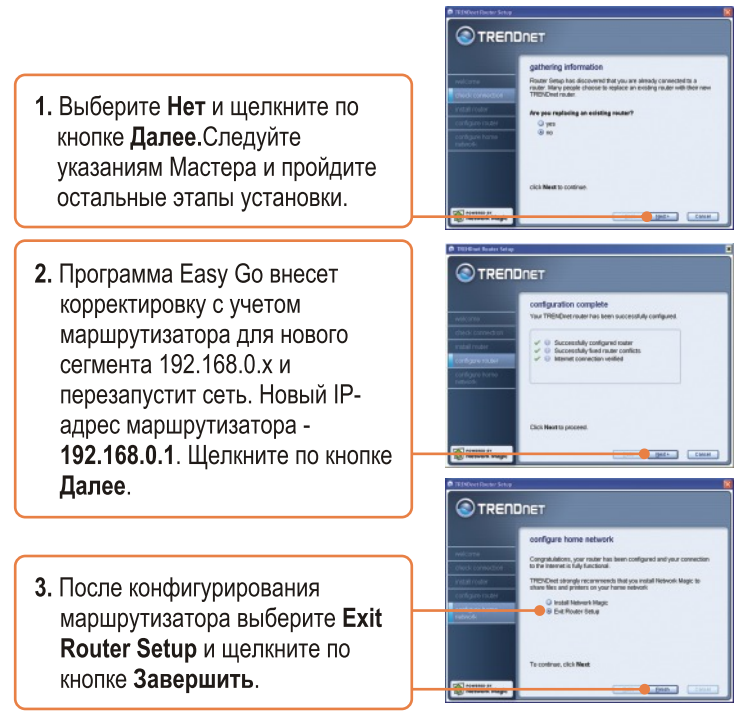

### Установка завершена.

Подробнее о конфигурации устройства TEW-452BRP и дополнительных настройках можно узнать в руководстве пользователя на установочном диске Easy Go или на сайте компании TRENDnet по адресу www.trendnet.com.

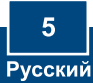

#### **Q1: I inserted the Easy Go CD-ROM into my computer's CD-ROM drive and the installation menu does not appear automatically. What should I do?**

**A1:** If the installation menu does not appear automatically, click **Start**, click **Run**, and type **D:\Autorun.exe** where "D" in "D:\Autorun.exe" is the letter assigned to your computer's CD-ROM Drive. And then click **OK** to start the I nstallation.

#### **Q2: How can I get into the TEW-452BRP web configuration page?**

**A2:** After you install the TEW-452BRP Wireless Router, you can access the web configuration page by opening your web browser and entering http://192.168.1.1 into the web browser's address bar, where http://192.168.1.1 is the default IP address of the TEW-452BRP Wireless Router. If you follow the installation instructions in section 3 for adding the router behind an existing 192.168.1.x network, type in http://192.168.0.1 into the web browser's address bar. The default user name and password is admin.

**Q3: I am not sure what type of Internet Account Type I have for my Cable/DSL connection. How do I find out?** A3: Contact your Internet Service Provider's (ISP) Customer Service for the correct information.

#### **Q4: I received an error while running the Install Wizard. What should I do?**

**A4:** Make sure that your computer's CD-ROM is in working condition. Also verify that all cable connections are secure and that you are able to connect to the Internet, and then retry installing the router. During setup, the Install Wizard will check the operation of your network adapter and Internet connection.

#### **Q5: All the settings are correct, but I can not make a wireless connection to the Router. What should I do?**

**A5:** First, double check that the WLAN light on the Router is lit. Second, power cycle the TEW-452BRP. Unplug the power to the TEW-452BRP. Wait 15 seconds, then plug the power back in to the TEW-452BRP. Third, log into the TEW-452BRP by entering http://192.168.1.1 into the web browser's address bar. If you follow the installation instructions in section 3 for adding the router behind an existing 192.168.1.x network, type in http://192.168.0.1 into the web browser's address bar. Click on **Wireless**. Make sure **Enabled** is selected. Fourth, contact the manufacturer of your wireless network adapter and make sure the wireless network adapter is configured with the proper SSID.

#### **Q6: After I finish installing the router, then Network Magic Installation Wizard appears. What should I do? A6:** Network Magic is an optional bonus program. It works with your router to setup, manage, repair and protect your home network. To install Network Magic, select **Install Network Magic**, click **Next** and then follow the Installation Wizard instructions. If you do not want to install Network Magic, select **Exit Router Setup** and then click **Finish**.

If you still encounter problems or have any questions regarding the TEW-452BRP, please refer to the User's Guide included on the Easy Go Setup CD-ROM or contact Trendnet's Technical Support Department.

#### **Certifications**

This equipment has been tested and found to comply with FCC and CE Rules. Operation is subject to the following two conditions:

(1) This device may not cause harmful interference.

(2) This device must accept any interference received. Including interference that may cause undesired operation.

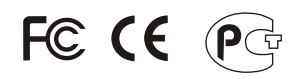

Waste electrical and electronic products must not be disposed of with household waste. Please recycle where facilities exist. Check with you Local Authority or Retailer for recycling advice.

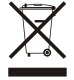

**NOTE:** THE MANUFACTURER IS NOT RESPONSIBLE FOR ANY RADIO OR TV INTERFERENCE CAUSED BY UNAUTHORIZED MODIFICATIONS TO THIS EQUIPMENT. SUCH MODIFICATIONS COULD VOID THE USER'S AUTHORITY TO OPERATE THE EQUIPMENT.

#### ADVERTENCIA

En todos nuestros equipos se mencionan claramente las caracteristicas del adaptador de alimentacón necesario para su funcionamiento. El uso de un adaptador distinto al mencionado puede producir daños fisicos y/o daños al equipo conectado. El adaptador de alimentación debe operar con voltaje y frecuencia de la energia electrica domiciliaria existente en el pais o zona de instalación.

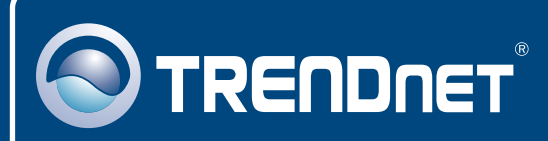

# TRENDnet Technical Support

### US · Canada

**Toll Free Telephone:** 1(866) 845-3673

24/7 Tech Support

 $\overline{\text{Europe}}$  (Germany • France • Italy • Spain • Switzerland • UK)

**Toll Free Telephone:** +00800 60 76 76 67

English/Espanol - 24/7 Francais/Deutsch - 11am-8pm, Monday - Friday MET

### **Worldwide**

English/Espanol - 24/7 Francais/Deutsch - 11am-8pm, Monday - Friday MET **Telephone:** +(31) (0) 20 504 05 35

# Product Warranty Registration

**Please take a moment to register your product online. Go to TRENDnet's website at http://www.trendnet.com**

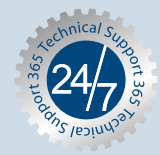

# **TRENDNET**

**20675 Manhattan Place Torrance, CA 90501 USA**

Copyright ©2006. All Rights Reserved. TRENDnet.